1. You will receive and email from **IT Solutions Center Customer** with a temporary password.

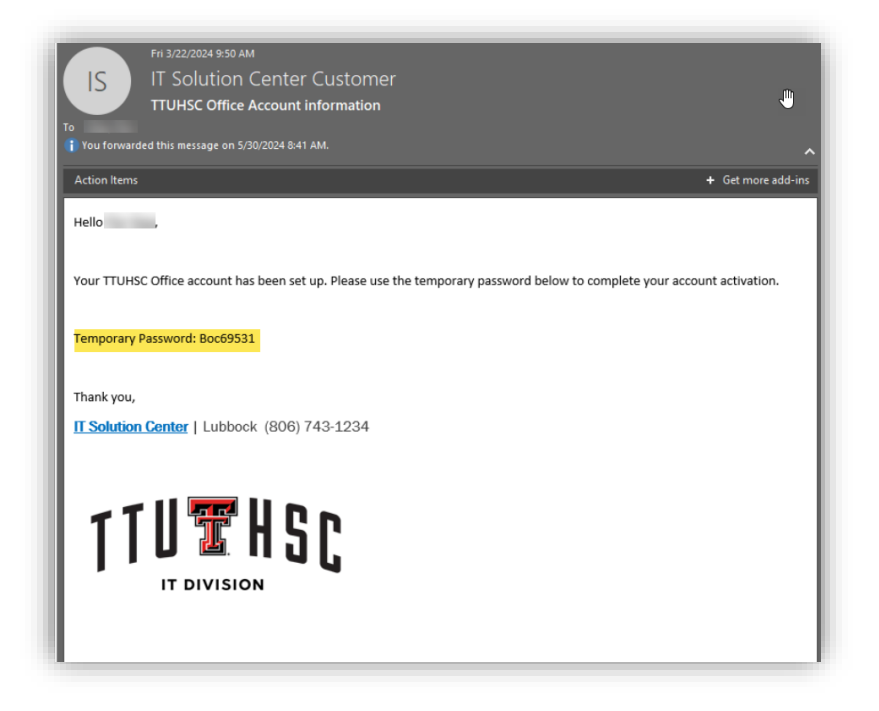

2. Go to [www.office.com,](http://www.office.com/) click sign in and use your TTUHSC email as a username and your temporary pwd.

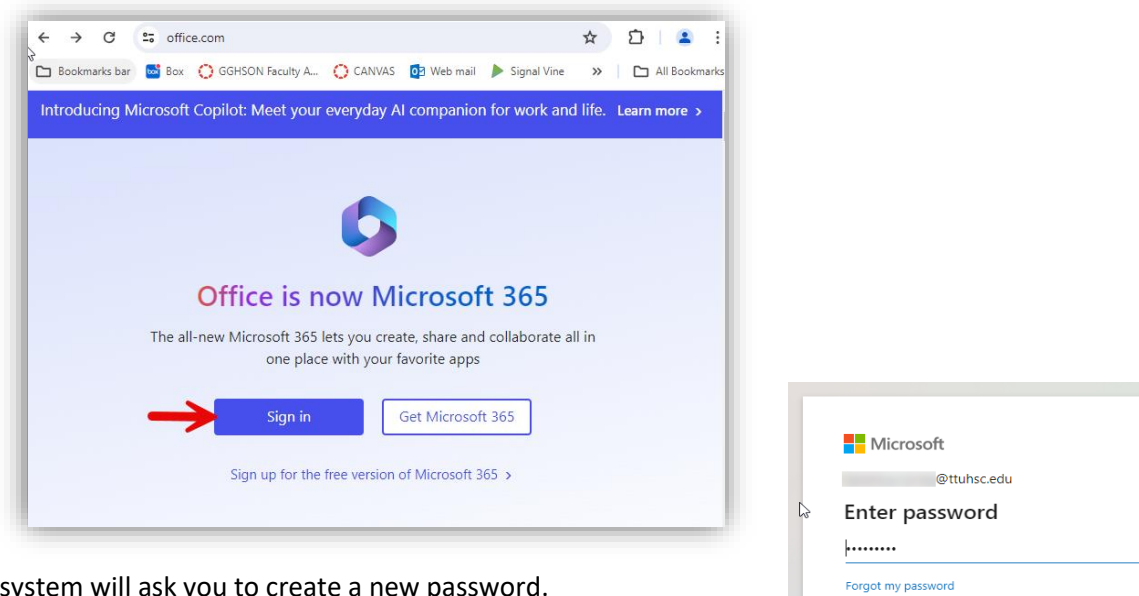

- 3.The system will ask you to create a new password.
- 4. Afterwards enter your new password to sign in.
- 5. Follow the steps indicated.

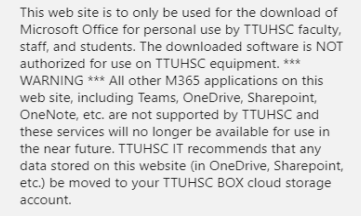

Sian in

Sign in with another account

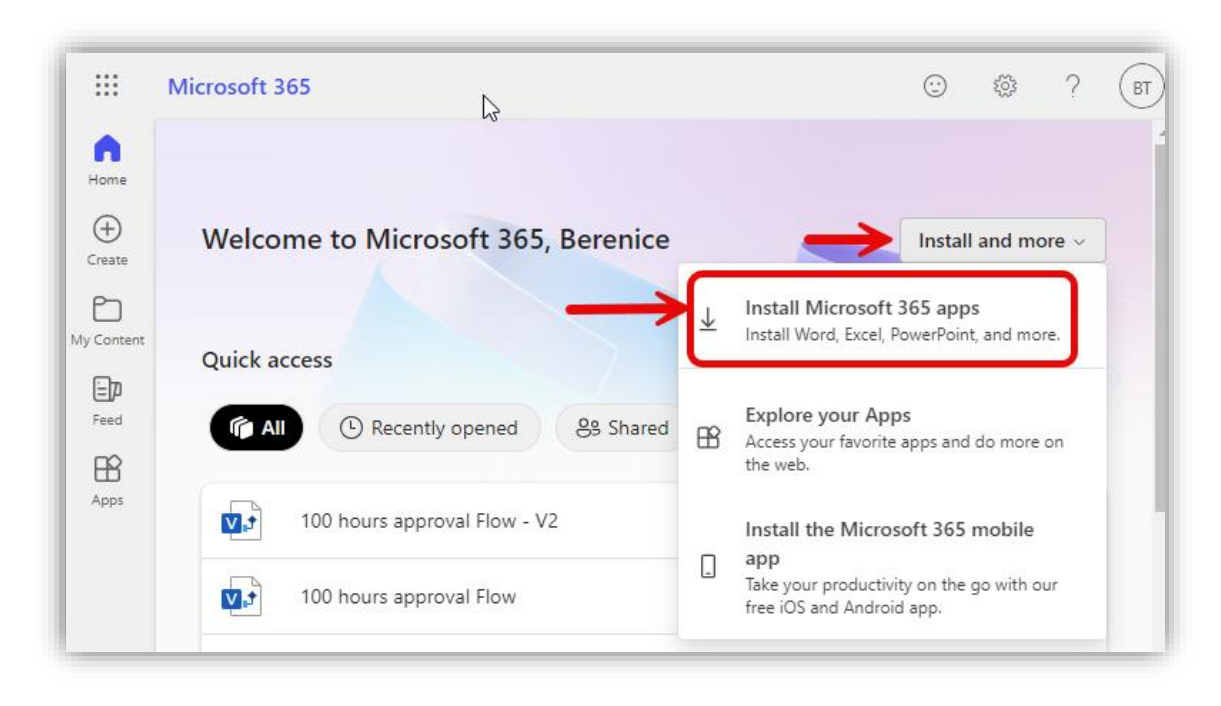

6. After you sign in, click "**Install and more**" and select **Install Microsoft 365 apps**.

## 7. It will download **OfficeSetup.exe**, click to install and follow the steps.

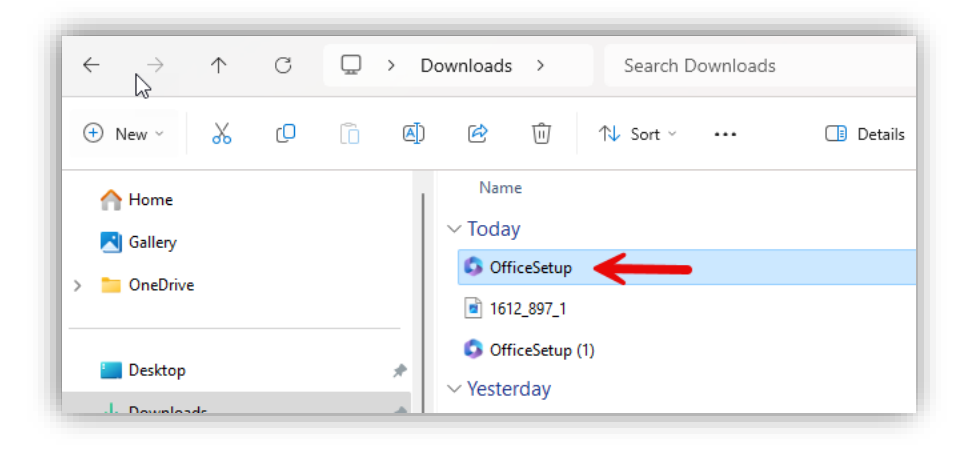

**If you have any questions or issues, please contact IT Academics:**

**Email:** [IT-Academics@ttuhsc.edu](mailto:IT-Academics@ttuhsc.edu)

**Phone:** 915.215.4111 option 4